# **Creating a Structured Class**

There is a way to create a piece of the model with a single click: Class, with a Composite Structure diagram inside it and hyperlink them. It can be useful for architects and system engineers. The same applies to SysML Block and IBD.

To create a structured class

- 1. Create a Class diagram.
- In the class diagram toolbar, click the arrow next to the Class symbol to reveal a list of available elements. Select the Structured Class element.
- Click on the Class diagram. The class element with a hyperlink to a Composite Structure diagram is created.
- Select the Class in the Browser to see its structure. To do this, choose Select in Containment Tree on the diagram pane from the Class shortcut menu.

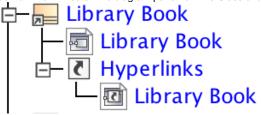

In the Browser, you can see the created Class with the Composite Structure diagram inside it. The Class is linked with the diagram. It means that after double-clicking the diagram, or the Browser, the Composite Structure diagram will opened.

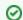

### Hyperlinks

For more information about hyperlinks, peruse Defining Hyperlinks.

The names of the Class and the Composite Structure diagram are synchronized. Type a name for the Class, for example, *Library Book*, and the name of the diagram is automatically changed to *Library Book* and vice versa. This is synchronization of a diagram name and its context name.

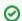

## **Diagram Name and Context Name**

For more information about diagram name and its context synchronization, see Diagram Name and its Context Name Synchronization.

#### **Related References**

- Working with Classes
- Creating a Structured Class
- Design Patterns
- Creating Class Elements
- Attribute
- Operation
  - o Parameter

## **Related Pages**

- Class diagram
- Class Diagram Wizard
- Behavior
- Package
- Model Elements